# **Augmented Reality in Aurasma Handleiding**

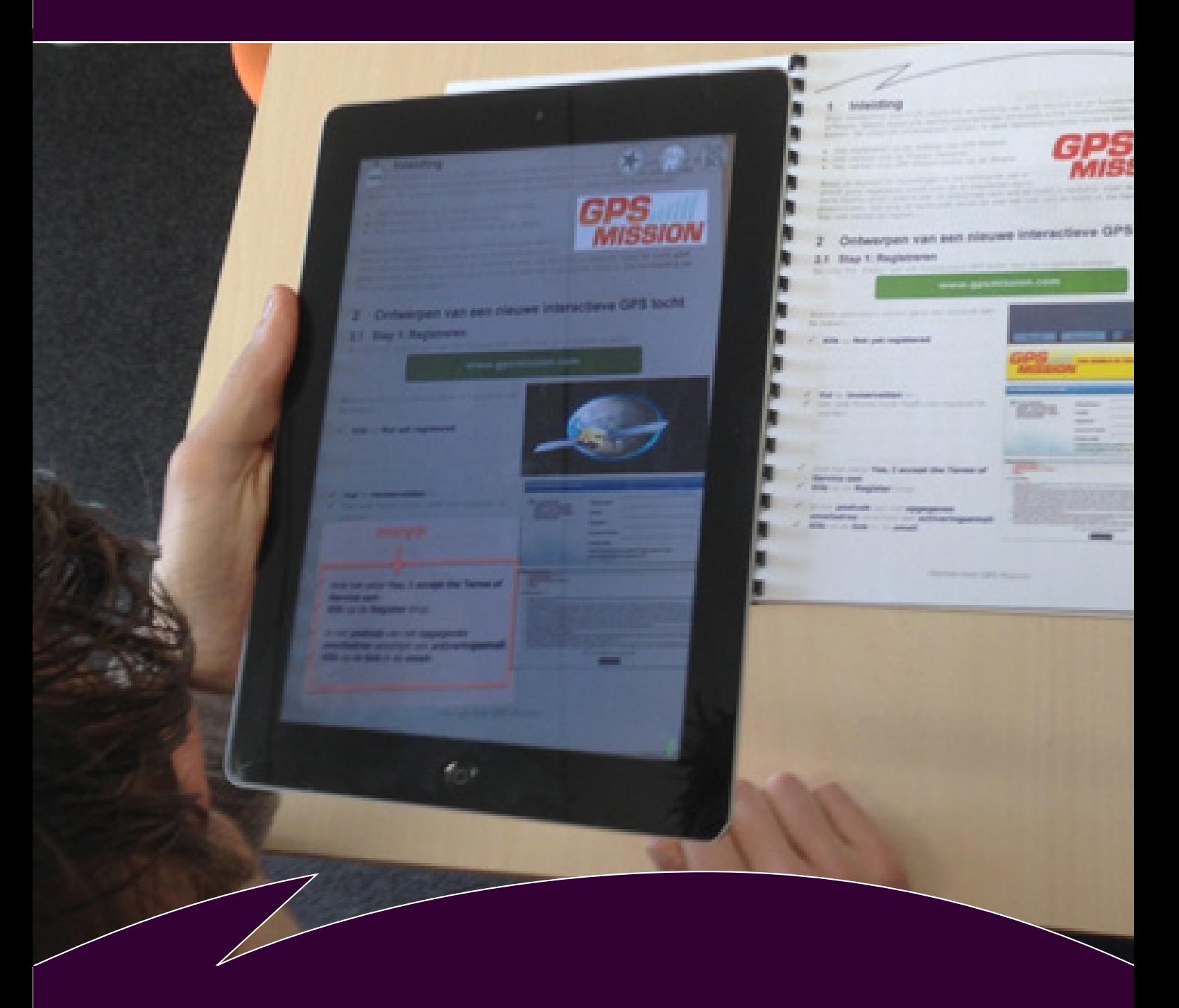

Fontys Educatief Centrum - Beroepsonderwijs & Bedrijfsleven

Versie 2.0 Oktober 2015

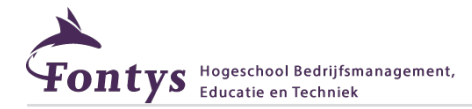

# **Colofon**

Fontys Educatief Centrum Postbus 347, 5600 AH Eindhoven

Telefoon 08850 78518 e-mail educatievedienstverlening@fontys.nl

**Auteur** Daan Legrand

**Copyright** Fontys Educatief Centrum

De Creative Commons Naamsvermelding-GeenAfgeleideWerken-NietCommercieel-licentie is van toepassing op dit werk. Ga naar http://creativecommons.org/licenses/by-nc-nd/3.0/nl/ om deze licentie te bekijken.

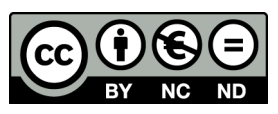

**Datum** 13 oktober 2015

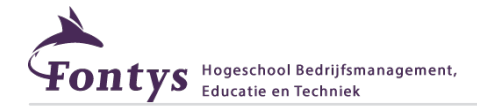

# **1 Inleiding.**

Aurasma is een technologie waarbij de realiteit en de virtuele wereld met elkaar gecombineerd worden (Augmented Reality). Het is bruikbaar op de iPhone, iPad en de nieuwe Android apparaten. Het programma wordt door veel bedrijven en particulieren gebruikt om makkelijk hun reclame tot leven te laten komen.

Aurasma Lite is een open-source programma dat kan worden gedownload in de App Store of in Google Play. Aurasma Lite is een visualisatie-applicatie die gebruikt wordt om Augemted Reality te tonen. Aurasma Lite heeft een database, waarin al verschillende modellen staan. In de Aurasma Lite applicatie zit ook een optie om verschillende Aura's te delen met bijvoorbeeld Facebook.

Aurasma werkt op basis van Aura's. Dit zijn modellen, games, foto's en filmpjes die tot leven komen als de camera op een voorwerp of onderdeel in de echte wereld wordt gericht dat herkend wordt door Aurasma. Naast de standaard Aura's zijn er ook Super Aura's. Dit zijn Aura's die zijn ontwikkeld door het Aurasma team. Deze Aura's zijn voor iedereen toegankelijk en zichtbaar. Ten slotte laatste is er nog de locatie gebonden Aura die tot leven komt op een specifieke locatie in de wereld.

#### **1.1 Een account aanmaken.**

 $\checkmark$  Ga naar de volgende website: http://www. aurasma.com/

Je komt in het 'welkomst-scherm' van Aurasma. Hier kun je je registreren voor een Aurasmaaccount.

 $\checkmark$  Klik bovenin de balk op 'Sign Up'.

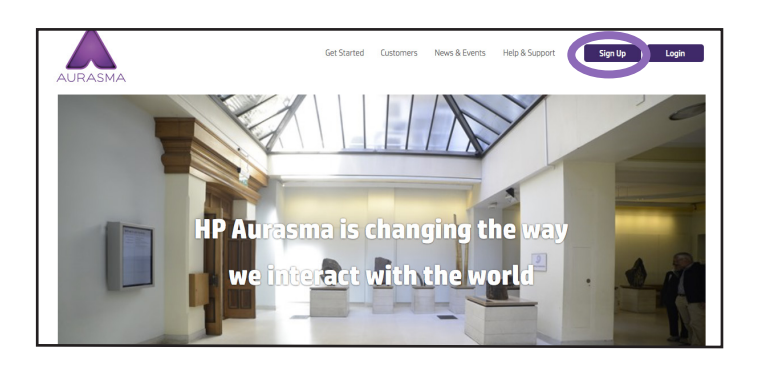

Er wordt een nieuw tabblad geopend.

- Vul de benodigde gegevens in.
- Klik op 'Sign up'.
- Accepteer de voorwaarden.

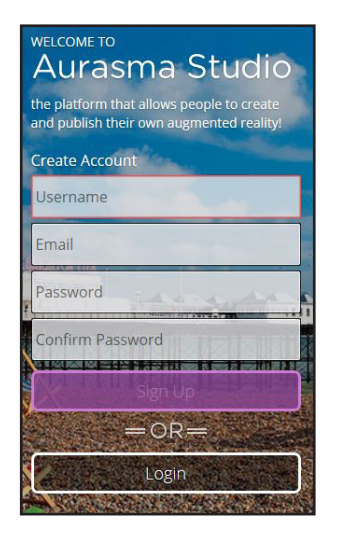

*Handleiding AR in Aurasma* 03

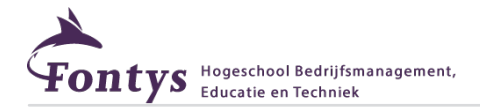

## **2 Het maken van een Aura.**

Je bevindt je nu in Aurasma studio. Hier kun je gebruik maken van populaire Auras, die door mensen over de hele wereld zijn ontwikkeld.

Je gaat nu een eigen Aura Creëren.

 $\checkmark$  Klik rechts bovenin op 'Create New Aura'.

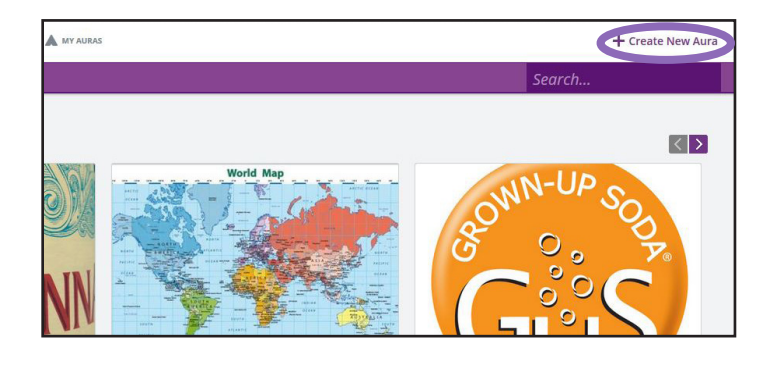

#### **2.1 Uploaden Trigger.**

Een Trigger is niet meer dan een afbeelding waar uiteindelijk een extra laag(Overlay) aan gekoppeld gaat worden.

Klik op 'Click to Upload Trigger Image'.

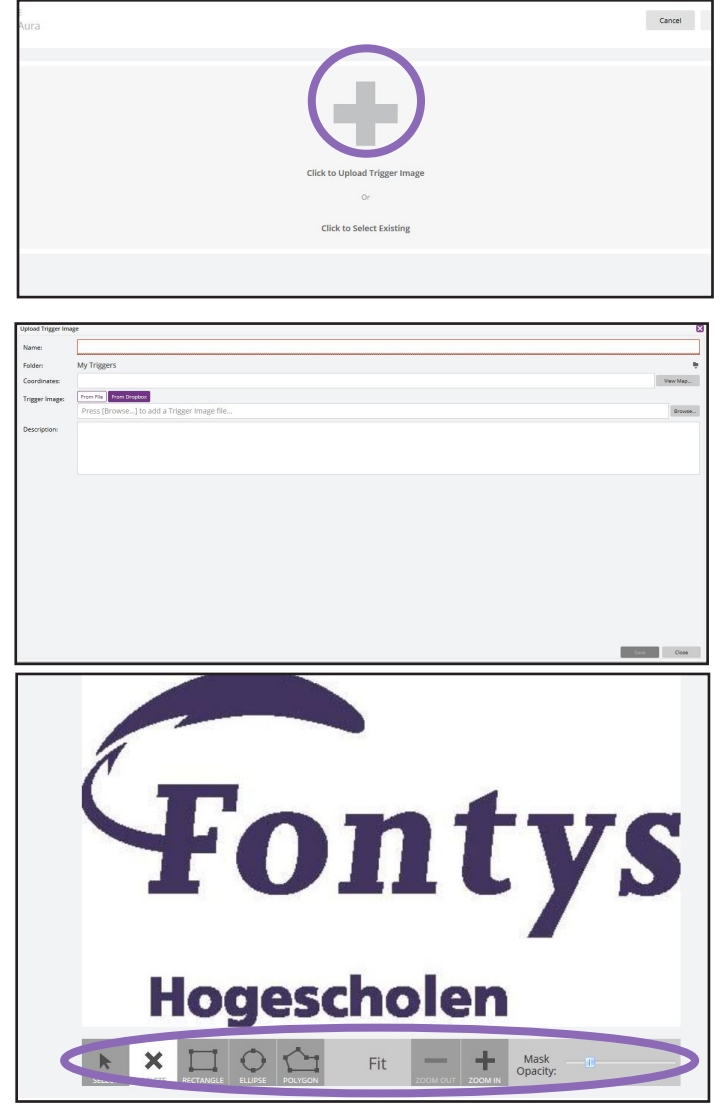

Nu kan er een afbeelding geüpload worden.

- $\sqrt{ }$  Vul de naam van de marker in onder 'Name'.
- Selecteer de folder waar je de Aura wilt opslaan.
- Kies bij 'Trigger Image' een afbeelding waar je een Aura van wilt maken.
- $\checkmark$  Geef een eventuele omschrijving onder 'Description'.
- Als alles correct is ingevuld, klik op 'Save'.

De afbeelding is nu geüpload. Onder de afbeelding is een werkbalk te vinden, hiermee kunnen eventuele bewerkingen aan de afbeelding worden gemaakt.

- $\sqrt{\phantom{a}}$  Probeer de mogelijkheden van de werkbalk uit.
- Klik vervolgens rechts bovenin op 'Next'.

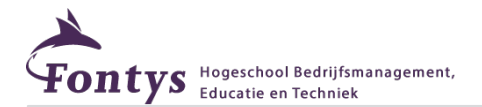

### **2.2 Creëren van een Overlay.**

Een Overlay is een extra laag die geplaatst wordt over je huidige afbeelding(Trigger Image). Deze laag is alleen te zien met behulp van de Aurasma applicatie. Deze applicatie is te downloaden op smartphone's en tablets.

- $\checkmark$  Klik rechts op 'Click to Upload Overlay'.
- Selecteer een video of afbeelding waarvan je een Overlay wilt maken.
- Vul de naam van de Overlay in onder 'Name'.
- Selecteer het type bestand wat je wilt uploaden.
- $\checkmark$  Geef een eventuele omschrijving onder 'Description'.
- $\checkmark$  Als alles correct is ingevuld, klik op 'Save'.

De gekozen Overlay verschijnt nu in beeld. Er zijn nu verschillende toepassingen mogelijk. Zoals het formaat van de Overlay aanpassen eneen 3D weergave te simuleren.

- Bekijk en probeer de verschillende mogelijkheden.
- Klik rechts bovenin op 'Next' om verder te gaan.

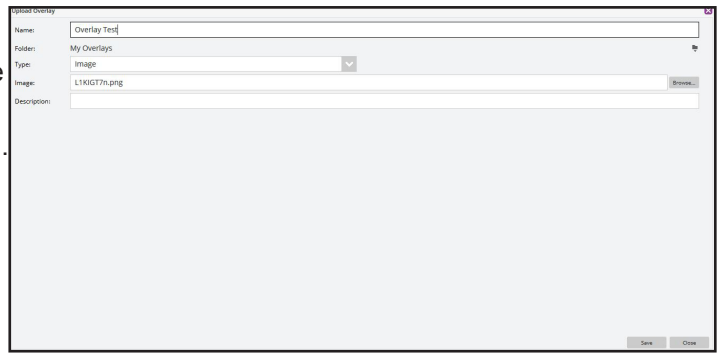

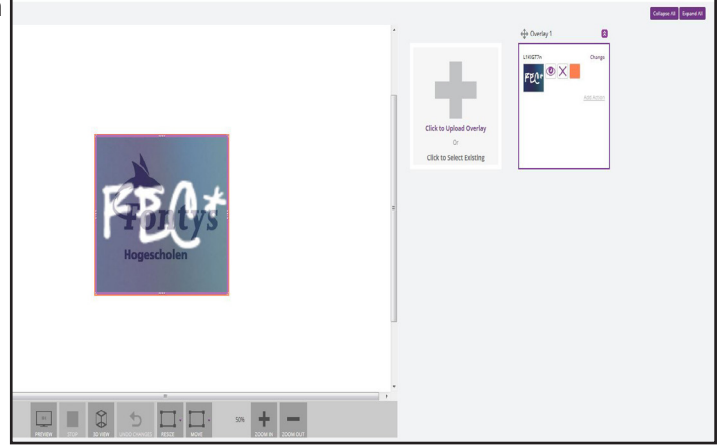

#### **2.3 Afronden Aura.**

Je bevindt je nu in het afronding scherm. Hierin geef je de uiteindelijke naam van de Aura, zie je de gecreëerde Overlay staan en kunnen er hastags gekoppeld worden aan de Aura. Door gebruik te maken van hastags is het voor andere gebruikers eenvoudige om de Aura te vinden.

- Vul de naam van de Aura in onder 'Name'.
- Voeg eventueel hastags toe onder 'Hashtags'.
- $\checkmark$  Klik rechts bovenin op 'Save'.

Wil je dat anderen jouw Aura kunnen vinden?

- Klik rechts bovenin op 'Share'.
- Deel de titel van jouw Aura met iemand anders.
- Deze persoon zoekt via de applicatie naar jouw titel en klikt op follow.

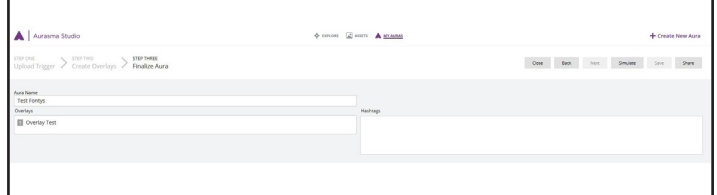

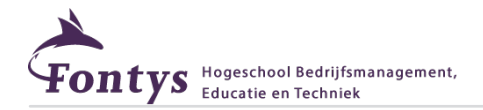

## **2.4 Jouw Aura testen.**

- $\checkmark$  Start de Aurasma app (Smarthphone of Tablet).
- $\checkmark$  Login met jouw account.
- $\checkmark$  Houd de camera nu richting de 'Trigger' en de 'Aura' zal zichtbaar worden.

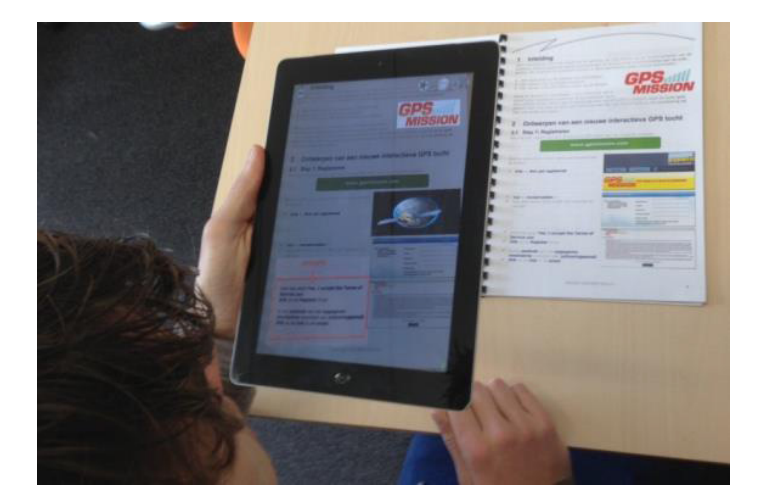